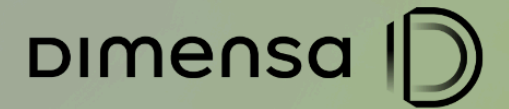

# **DOCUMENTO DE ESPECIFICAÇÃO CENÁRIOS DE TESTES IFRS9** ATIVO PROBLEMÁTICO E ESTÁGIOS

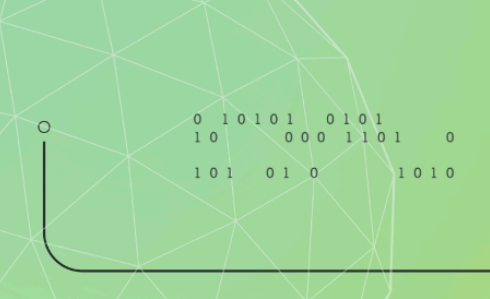

dimensa.com

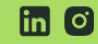

m o adimensatecnologia

 $101010$   $1010$   $D$ mensa $|D\rangle$ 

2

**CENÁRIOS HOMOLOGAÇÃO** 

# **SUMÁRIO**

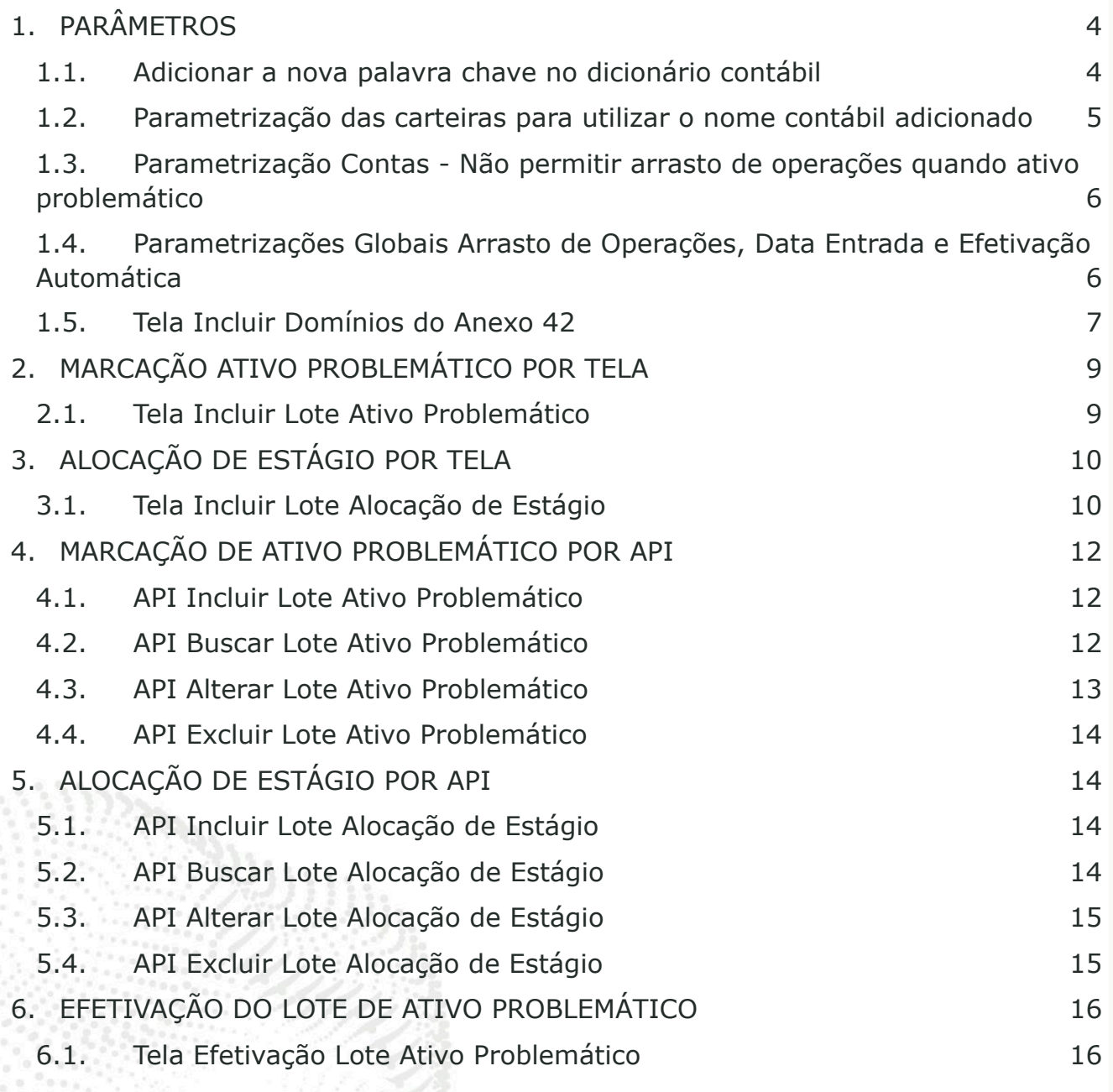

ä

m o adimensatecnologia o-

3

**CENÁRIOS HOMOLOGAÇÃO** 

# <span id="page-2-0"></span>**1. PARÂMETROS**

### <span id="page-2-1"></span>1.1. **Adicionar a nova palavra chave no dicionário contábil**

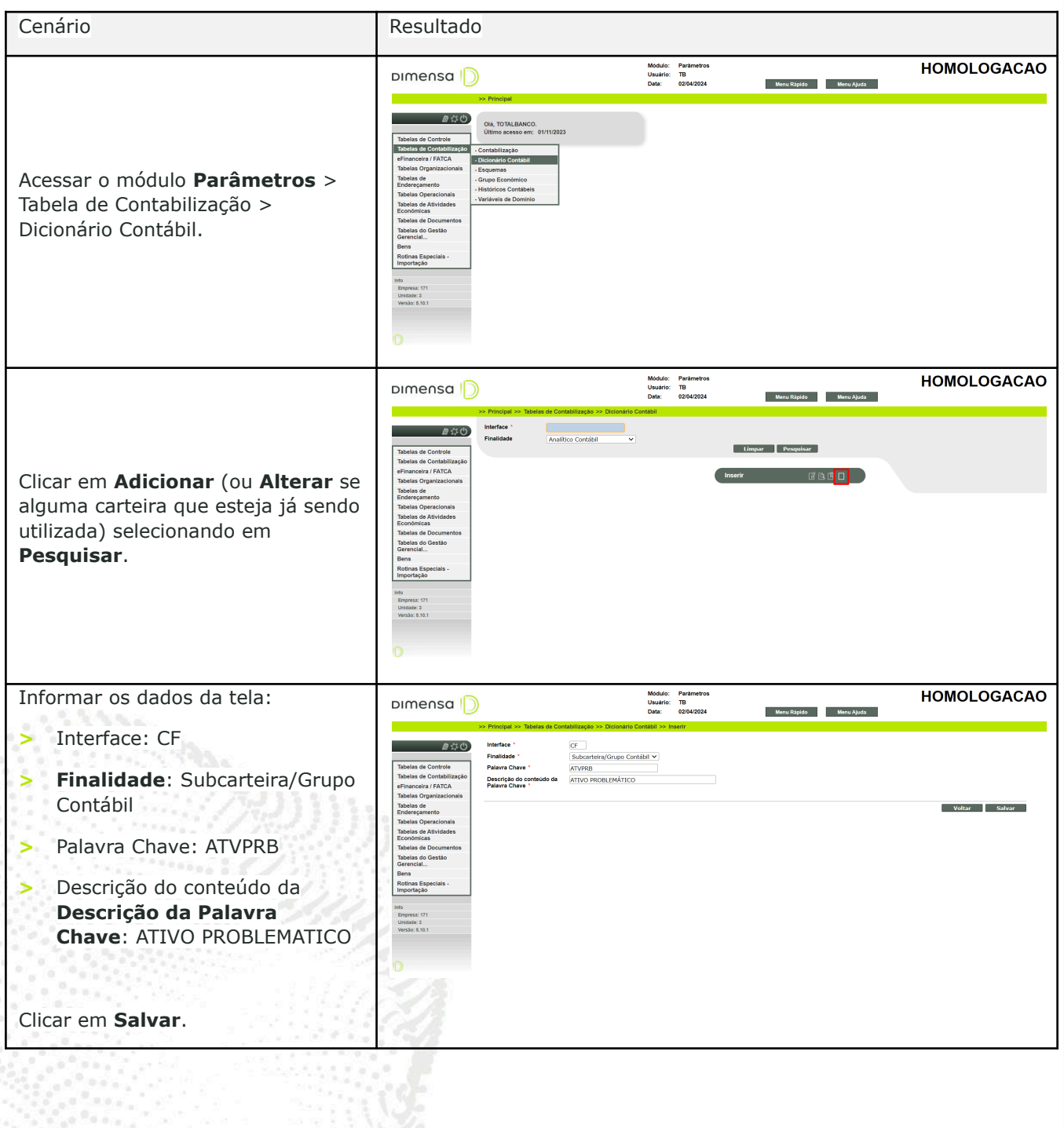

DIMENSA |

**CENÁRIOS HOMOLOGAÇÃO** 

#### <span id="page-3-0"></span>1.2. Parametrização das carteiras para utilizar o nome contábil adicionado

![](_page_3_Figure_4.jpeg)

dimensa.com

7ú

**CENÁRIOS HOMOLOGAÇÃO** 

#### <span id="page-4-0"></span>1.3. **Parametrização Contas - Não permitir arrasto de operações quando ativo problemático**

![](_page_4_Picture_210.jpeg)

#### <span id="page-4-1"></span>1.4. **Parametrizações Globais Arrasto de Operações, Data Entrada e Efetivação Automática**

![](_page_4_Picture_211.jpeg)

![](_page_5_Figure_2.jpeg)

### <span id="page-5-0"></span>1.5. Tela Incluir Domínios do Anexo 42

![](_page_5_Picture_52.jpeg)

![](_page_6_Picture_0.jpeg)

#### **CENÁRIOS HOMOLOGAÇÃO**

Na tela exibida, selecionar **Adicionar**

Informar os campos conforme a tabela de Anexos do layout 3040:

- **> Anexo**: Número do Anexo, informar 42.
- **> Grupo**: Domínio da tabela do Anexo 42.
- **> Subgrupo**: Subdomínio referente ao Domínio correspondente. Para o Estágio informar 00. **> Descrição**: Descrição referente
- ao Domínio e Subdomínio da tabela. Para o Estágio subgrupo 00, informar a descrição do estágio correspondente.
- **> Tipo Anexo**: Selecionar ANEXO\_3040. Tabela abaixo.

![](_page_6_Figure_10.jpeg)

Domínios do grupo e subgrupo (motivo) dos estágios para a tela acima:

![](_page_6_Picture_552.jpeg)

 $\circ$  -

**Anexo 42:** Motivo da alocação do instrumento financeiro no Estágio | vigência a partir da data-base janeiro/2026

8

### **CENÁRIOS HOMOLOGAÇÃO**

# <span id="page-7-0"></span>**2. MARCAÇÃO ATIVO PROBLEMÁTICO POR TELA**

#### <span id="page-7-1"></span>2.1. **Tela Incluir Lote Ativo Problemático**

![](_page_7_Picture_121.jpeg)

 $\mathbf{f}_{\mathbf{m}}$ 

 $\circ$ .

![](_page_8_Picture_1.jpeg)

![](_page_8_Picture_525.jpeg)

Executar testes com os parâmetros marcados e desmarcados:

- **>** Permitir arrasto de operações quando ativo problemático (Parâmetro Global);
- **>** Permitir arrasto do grupo econômico do cliente quando ativo problemático (Parâmetro Global);
- **>** Não permitir arrasto de operações quando ativo problemático (Cliente).

Quando uma operação for marcada como ativo problemático, ocorre também o arrasto de operações, ou seja, outras operações do mesmo cliente são arrastadas e são também marcadas como ativo problemático. No Credimaster esse evento ocorrerá em dois momentos:

**>** Quando uma operação é marcada manualmente como ativo problemático (efetivando um lote de ativo problemático);

 $\circ$  -

**>** Quando uma operação entra em atraso superior a 90 dias, e então passa a ser caracterizada como ativo problemático (ainda não implementado).

Ao ser arrastada, as operações recebem a característica especial de ativo problemático, e são alocadas no estágio 03, sinalizando em histórico o motivo da alocação 10 (Arrasto) segundo regras do BACEN.

adimensatecnologia

9

![](_page_9_Picture_0.jpeg)

**CENÁRIOS HOMOLOGAÇÃO** 

A execução do arrasto ocorrerá quando for executado a efetivação do lote.

# <span id="page-9-0"></span>**3. ALOCAÇÃO DE ESTÁGIO POR TELA**

## <span id="page-9-1"></span>3.1. **Tela Incluir Lote Alocação de Estágio**

![](_page_9_Picture_183.jpeg)

 $\circ$ 

dimensa.com

![](_page_10_Picture_0.jpeg)

#### **CENÁRIOS HOMOLOGAÇÃO**

Ao retornar com as operações selecionadas, permite configuração final antes da criação do lote dos campos Indicativo de Ativo Problemático, Estágio - Anexo 41/42 e Motivo da Alocação do Estágio - Anexo 42.

Em **Opções de movimentação** é possível selecionar a ação desejada e carregar para todas as operações, pode-se alterar individualmente caso necessário os campos correspondentes.

![](_page_10_Picture_340.jpeg)

Após a escolha das opções, clicar em **Confirmar**.

# <span id="page-10-0"></span>**4. MARCAÇÃO DE ATIVO PROBLEMÁTICO POR API**

#### <span id="page-10-1"></span>4.1. **API Incluir Lote Ativo Problemático**

![](_page_10_Picture_341.jpeg)

### <span id="page-10-2"></span>4.2. **API Buscar Lote Ativo Problemático**

![](_page_10_Picture_12.jpeg)

the of a codimensate cnologia ...

![](_page_11_Picture_0.jpeg)

#### **CENÁRIOS HOMOLOGAÇÃO**

![](_page_11_Picture_397.jpeg)

#### <span id="page-11-0"></span>4.3. **API Alterar Lote Ativo Problemático**

![](_page_11_Picture_398.jpeg)

13

#### **CENÁRIOS HOMOLOGAÇÃO**

#### <span id="page-12-0"></span>4.4. **API Excluir Lote Ativo Problemático**

![](_page_12_Picture_336.jpeg)

# <span id="page-12-1"></span>**5. ALOCAÇÃO DE ESTÁGIO POR API**

### <span id="page-12-2"></span>5.1. **API Incluir Lote Alocação de Estágio**

![](_page_12_Picture_337.jpeg)

## <span id="page-12-3"></span>5.2. **API Buscar Lote Alocação de Estágio**

![](_page_12_Picture_338.jpeg)

 $\circ$ .

fin I

CENÁRIOS HO

![](_page_13_Picture_380.jpeg)

## <span id="page-13-0"></span>5.3. **API Alterar Lote Alocação de Estágio**

![](_page_13_Picture_381.jpeg)

# <span id="page-13-1"></span>5.4. **API Excluir Lote Alocação de Estágio**

![](_page_13_Picture_382.jpeg)

![](_page_14_Picture_0.jpeg)

#### **CENÁRIOS HOMOLOGAÇÃO**

![](_page_14_Picture_362.jpeg)

# <span id="page-14-0"></span>**6. EFETIVAÇÃO DO LOTE DE ATIVO PROBLEMÁTICO**

#### <span id="page-14-1"></span>6.1. **Tela Efetivação Lote Ativo Problemático**

![](_page_14_Picture_363.jpeg)

 $\circ$ .

![](_page_15_Picture_0.jpeg)

### **CENÁRIOS HOMOLOGAÇÃO**

![](_page_15_Picture_18.jpeg)